# **T\_Bestellen**

Manfred Tremmel

Copyright © ©1994-1995 by MT Graphic & Design

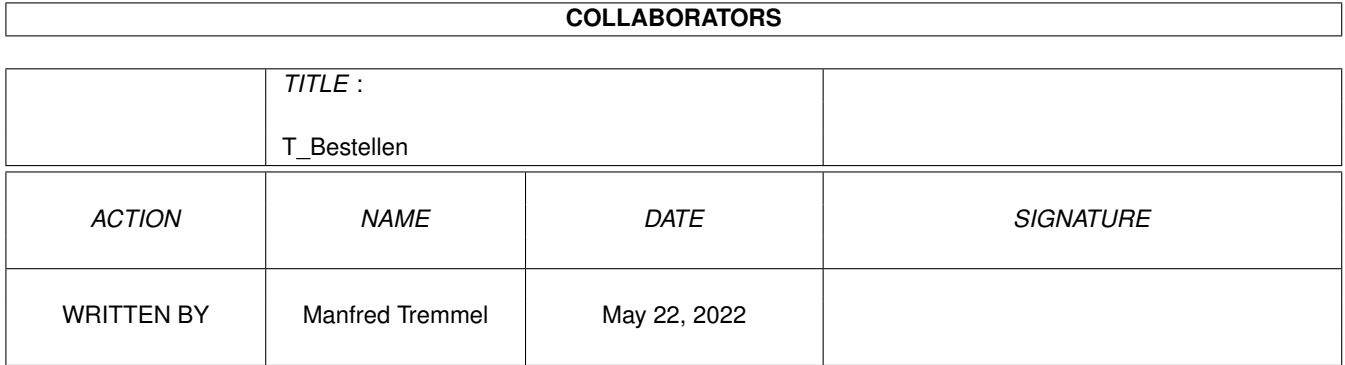

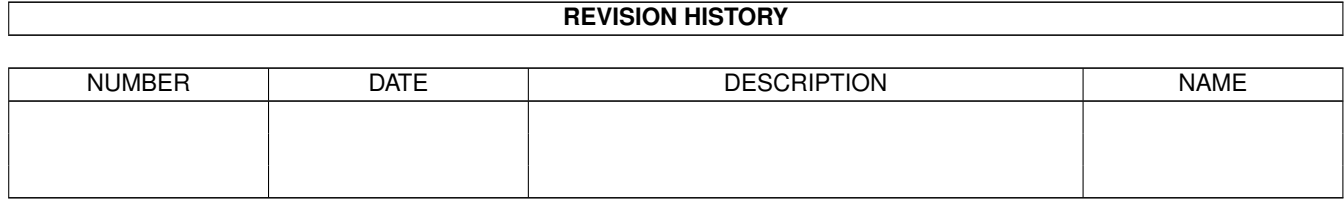

## **Contents**

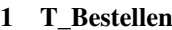

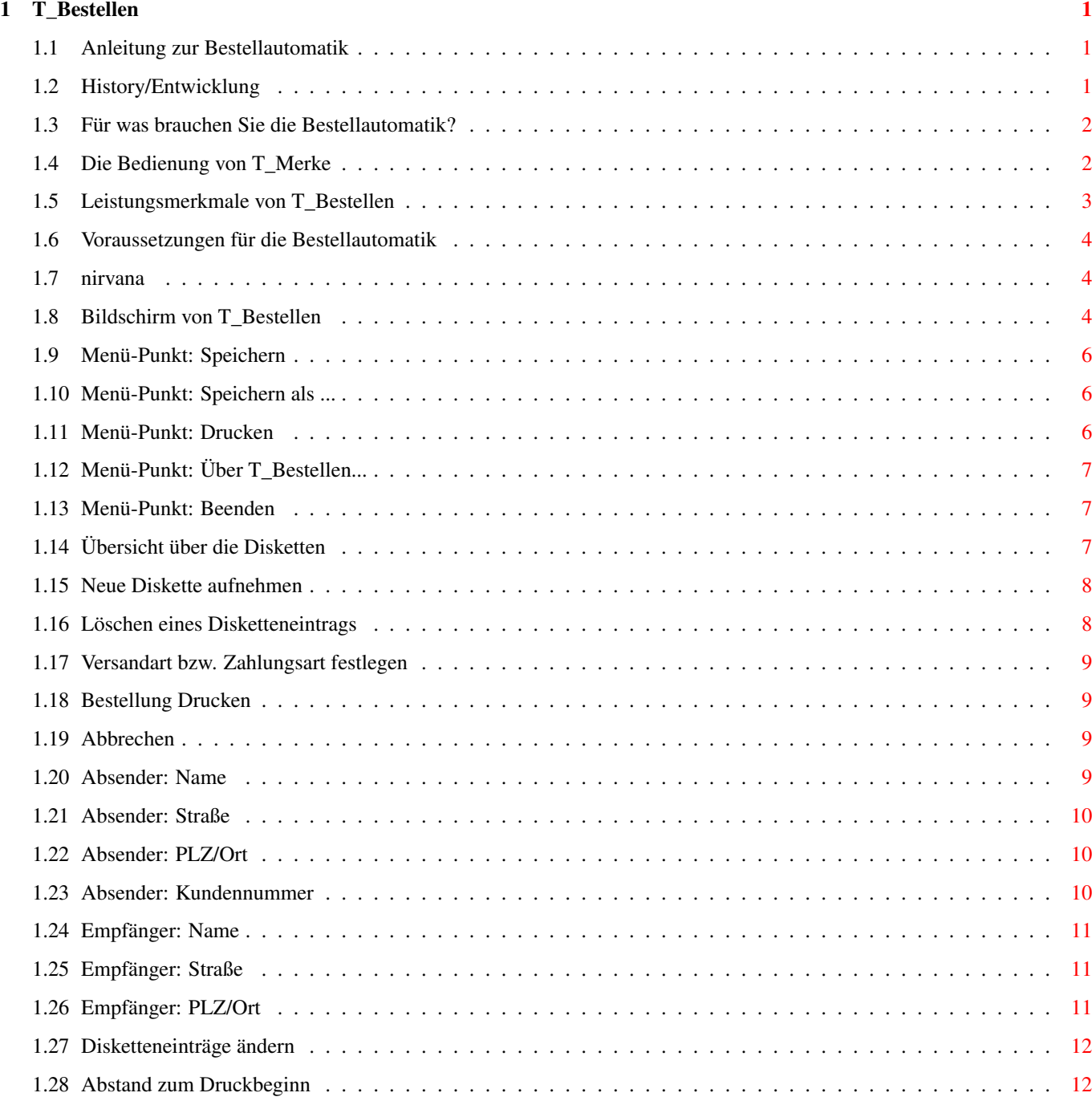

## <span id="page-4-0"></span>**Chapter 1**

## **T\_Bestellen**

#### <span id="page-4-1"></span>**1.1 Anleitung zur Bestellautomatik**

Allgemeine Infos

Leistungsmerkmale

Systemvoraussetzungen

Bedienung von T\_Merke

Bedienung von T\_Bestellen

History/Entwicklung

#### <span id="page-4-2"></span>**1.2 History/Entwicklung**

T\_Merke/T\_Remember.rexx:

V1.25 zur Time.guide 1.25 habe ich erstmals die Bestellautomatik eingeführt das Programm war komplett in ARexx verfaßt und benötigte das ARexx-Paket und einen laufenden RexxMast. Je Programmstart konnte nur ein ein Diskname gespeichert werden.

- V1.30 Der Programmname wurde von T\_Remember.rexx in T\_Merke geändert, die neue Version habe ich komplett in C++ programmiert, es können nun beliebig viele Diskbezeichnungen gleichzeitig gesichert werden und keine zusätzlichen Utilities werden mehr benötigt.
- V1.31 Neu compiliert mit Maxon C++ 3 (bessere Optimierung?) und OS3.1- Includes.

T\_Bestellen/T\_Bestellen.rexx:

- V1.25 Gemeinsam mit T\_Remember.rexx wurde T\_Bestellen.rexx der Version 1.25 der Time.guide beigegeben. Das Programm war ebenfalls komplett in ARexx verfaßt und benötigt zusätzlich zum ARexx Paket die apig-, reqtools- und rexxrequtools.library für die grafische Benutzeroberfläche. Das Programm ist weitestgehend über Tastatur zu bedienen.
- V1.26 Das Feld "Kundennummer:" hat sich hinzugesellt.

V1.30 Erste komplett in C Programmierte Version, kommt ohne ARexx Paket und zusätzliche Library aus, hat erstmals Pulldownmenüs sortiert auch im Programm eingegebene Diskbezeichnungen alphabetisch ein, verfügt über eine AmigaGuide-Online-Hilfe und ist komplett über die Tastatur steuerbar. V1.31 Leider lief V1.30 nur unter OS 3.x, dies wurde unter V1.31 behoben, auch sonst konnte ich so einige Fehlerchen entfernen. Einige Routinen wurden enorm beschleunigt. V1.32 Menüs unter OS3.x nun auch im OS3.x Look, Menüpunkt Speichern erhält erstmals einen Sinn und wurde mit Speichern als ... ergänzt. Online-Hilfe jetzt auch im Menü wirksam. Das Fenster etwas kompakter gestaltet. V1.33 Neu compiliert mit Maxon C++ 3 (bessere Optimierung?) und OS3.1- Includes. Die Probleme beim Druck sollten eigentlich auch behoben sein (wenn der Drucker ausgeschalten war, gabs Zoff). Eine Turbo-

kartenversion gibts auch, wer sie nutzen will, soll "T\_Bestellen" löschen und "T\_Bestellen\_020+" umbenennen.

#### <span id="page-5-0"></span>**1.3 Für was brauchen Sie die Bestellautomatik?**

Vor dieser Automatik habe ich beim Bestellen meiner PD-Disketten ← folgendes

gemacht: Ich habe in den PD-Listen die interressanten Disketten herausgesucht und Ihre Bezeichnungen und Nummern auf einen Schmierzettel notiert. Nachdem ich diese sortiert habe, ging ich an die eigentliche Bestellung, sprich mit der Schreibmaschine eine Postkarte ausfüllen und ab damit in den nächsten Briefkasten.

Nun, mit der Time.guide wurde das Auffinden der richtigen Disketten schon in früheren Versionen vereinfacht, der Rest mußte aber nach wie vor per Hand erfolgen. Nun hab ich aber schon die richtige Diskettennummer vor mir im Computer, schreib mir die auf ein Stück Papier, tippe sie vielleicht wieder in eine Textverarbeitung für die Bestellung? Das muß doch nicht sein! Es ist unnötige Arbeit und leicht können sich Fehler einschleichen, darum habe ich mir gedacht, lassen wir doch die Nummer im Computer, der merkt sie sich fehlerfrei und die Sache läuft schneller und Umweltfreundlicher als per Hand (kein Schmierzettel, wieder ein Blatte gespart). Ein kleines "C++" Programm mit dem Namens

T\_Merke übernimmt diesen Job jetzt und das "C" Programm T\_Bestellen wertet die Daten aus.

#### <span id="page-5-1"></span>**1.4 Die Bedienung von T\_Merke**

T\_Merke dient dazu die Diskettennamen der ausgewählten FD-Disks ← zu speichern. Zu Beginn einer jeden Diskettenbeschreibung befindet sich ein Symbol (Gadget) mit der Bezeichnung "TIME xxx" wobei xxx für die jeweilige

Diskettennummer steht. Wenn Sie es anklicken wird T\_Merke aufgerufen und speichert die Bezeichnung im Verzeichnis "T:Time\_Remember.dat" ab. Die Time-Serie hat die Eigenart, große Programme, die nicht mit einer Disk auskommen nicht auf z.B. "Time 50" und "Time 51" zu verteilen, sondern eine "Time 50a" einzurichten. In diesen Sonderfällen gibt es die Möglichkeit

sich alle Disketten gleichzeitig, oder, wenn sinnvoll, jede einzeln zu merken. Es gibt z.B. bei einem Spiel, das über sechs Disketten verteilt ist und alle Disketten benötigt werden, damit es funktionieren nicht die Möglichkeit, einzelne Disketten auszuwählen. Wenn Sie dennoch eine solche Diskette benötigen (bei früheren Bestellungen vergessen, oder die eigene Disk ist defekt), dann müssen Sie diese per Hand mit

> T\_Bestellen  $\rho$ in-

fügen.

#### <span id="page-6-0"></span>**1.5 Leistungsmerkmale von T\_Bestellen**

#### Vorzüge von T\_Bestellen:

- \* T\_Bestellen ist Freeware (wie die gesamte Time.guide) und muß daher nicht bei mir registriert und bezahlt werden. Ja, alles umsonst!!!!!! (wieso mach ich das eigentlich?)
- \* komplett in C geschrieben (im Gegensatz zum ARexx-Vorgänger sind kein zusätzliche Libraries und kein Interpreter notwendig)
- \* müßte auf allen AMIGAs ab OS 2.0 laufen (nur unter 3.x getestet, wenn es mit älteren Betriebssystemen Probleme gibt, schreibt mir einfach!)
- \* komplett Style Guide konform programmiert (?!) (gadtools.library)
- \* fontsensitiv (bei kleinem Screen läufts nur mit Topas 8)
- \* läuft mit Grafikkarten!
- \* läuft mit jedem Prozessor (68000, 68020 und 68030 getestet)
- \* zentriert sich selbst auf der Workbench (nicht wieder ein Fenster in der linken obern Ecke)
- \* komplett über die Tastatur steuerbar
- \* komplett über die Maus steuerbar (von den Texteingaben mal abgesehen)
- \* komplett in Deutsch (auf Lokalisierung wurde verzichtet, denn wer mit der deutschen Sprache nix anfangen kann, dem nützt die Time.guide sowieso nichts!)
- \* Online Hilfe via AmigaGuide. Gadgets und Menüs! Läuft in vollem Umfang erst ab OS 3.0!!!
- \* arbeitet mit jedem Drucker zusammen (Positionierung der ersten Zeile) Von der Time Disk aus werden Sie allerdings kein Glück haben, denn weder die nötigen Devices, noch die Druckertreiber hatten Platz.
- \* Unterstützt das neue Aussehen der PullDown-Menüs unter OS 3.x
- \* braucht nicht viel Speicher
- \* läuft Enforcer-Hits frei (ich habe keinen gefunden)
- \* Sourcecode liegt bei (seit V1.31 ausführlichst dokumentiert). Da dies mein allererstes C Programm ist, bin ich über Hinweise, wie man das eine oder andere noch besser machen kann äußerst dankbar.

Vorzüge von T\_Merke (wird zum Merken einer Disk aufgerufen):

- \* ist genauso günstig wie T\_Bestellen (siehe oben)
- \* komplett in C++ geschrieben (kein Interpreter mehr erforderlich)
- \* müßte auf allen AMIGAs laufen, auch noch unter OS 1.x nicht getestet \* Sourcecode liegt bei (ausführlich dokumentiert)
- 
- \* kann mehrere Disks gleichzeitig merken (im Gegensatz zum Vorgänger)

\* braucht kaum Speicher

#### <span id="page-7-0"></span>**1.6 Voraussetzungen für die Bestellautomatik**

```
T_Bestellen:
  * OS 2.04 oder größer (einige Featers erst ab OS 3.0)
  * Libraries (alle im Lieferumfang von OS 2.04 oder größer):
   - mathieeedoubas.library (in Libs:, wird unbedingt benötigt!)
   - exec.library (im Kickstart-ROM)
   - gadtools.library (im Kickstart-ROM)
   - graphics.library (im Kickstart-ROM)
   - intuition.library (im Kickstart-ROM)
   - asl.library (in Libs:, läuft auch ohne)
  * Zusätzlich benötigen Sie die amigaguide.library (auf dieser Disk)
   - amigaguide.library (in Libs:, läuft auch ohne)
  * ca. 50 KByte freien Hauptspeicher
  * Wenn Sie die Bestellung drucken wollen, ist ein Drucker hilfreich.
T_Merke:
```
\* eine Hand voll Bytes freien Hauptspeicher, mehr braucht es nicht.

#### <span id="page-7-1"></span>**1.7 nirvana**

Dieses Symbol (Gadget) dient nur zur realistischeren Darstellung, da Commodore das Einbinden von Bildern in AmigaGuide Dateien anscheinend für unnötig hält, kleiner Seitenhieb am Rande, muß ich mir solcher Mittel bedienen.

Nun aber schnell zurück (Zurückgehen oder retrive Button)

#### <span id="page-7-2"></span>**1.8 Bildschirm von T\_Bestellen**

So ähnlich müßte sich das Bestellprogramm Ihnen präsentieren,  $\leftrightarrow$ klicken Sie

auf das Symbol (Gadget), für dessen Einstellung Sie sich Interressieren, oder fahren Sie bei laufendem Programm mit dem Mauszeiger über das gewünschte Symbol (Gadget) und betätigen Sie die >HELP< Taste (ab OS 3.0).

```
o
               Time.guide Bestellprogramm
               #
                | Absender:
              Time-Disks:
                  Leerzeil. |
| ____________________________ _______________
               2
                |
| | Name
               Hans Mustermann
```

```
| |Time0183 |*| |
| | Straße
             Musterweg 12
             | |Time0213 |*|
            * Nachnahme
             |
| |PLZ/Ort
             12345 Musterstadt
             | |Time0218 |*|
            o Vorkasse
             \|| | KundNr
             987654321
             | |Time0223 |*|
            o Rechnung
             |
| |____________________________| |Time0225 | | |
| Empfänger: |Time0231 | |
| ____________________________ |Time0232 |^| |
| | Name
             A.P.S -electronic-
             | |Time0245 |V| |
| | Straße
             Sonnenborstel 31
             |
            Time0213
             \sim -1| |PLZ/Ort
             31634 Steimbke
             \|Neu
             Löschen
                \blacksquare|| \cdot ||_{\frac{1}{2}} = \frac{1}{2}| |
|
             Drucken
             Abbrechen
             |
```
|\_\_\_\_\_\_\_\_\_\_\_\_\_\_\_\_\_\_\_\_\_\_\_\_\_\_\_\_\_\_\_\_\_\_\_\_\_\_\_\_\_\_\_\_\_\_\_\_\_\_\_\_\_\_\_\_\_\_\_\_\_\_\_\_\_\_\_\_\_\_|

#### Menü-Leiste:

Projekt

Speichern Speichern als ... Drucken ~~~~~~~~~~~~~~~~~~~~~ Über T\_Bestellen... ~~~~~~~~~~~~~~~~~~~~~ Beenden

## <span id="page-9-0"></span>**1.9 Menü-Punkt: Speichern**

Was macht man mit diesem Menü-Punkt?

Entspricht dem Drucken, allerdings landet die Bestellung nicht auf dem Drucker, sondern in zwei Dateien. Somit können Sie, wenn Sie keinen eigenen Drucker besitzen die Dateien auf Diskette sichern und zu einem Freund bringen, der die Bestellung für Sie druckt. Sinnvoll könnte es auch sein, von jeder Bestellung eine Kopie zu sichern, um nachträglich kontrollieren zu können, ob auch die richtigen Disketten gekommen sind. Da es sich bei den gesicherten Dateien um ein reine ASCII-Files handelt, steht auch der Nachbearbeitung im Texteditor nichts im Wege.

Vorgegeben sind als Dateinamen: "ram:T\_Druck\_1" und "ram:T\_Druck\_2" bis diese mit Speichern als ... geändert werden.

Tastaturbedienung:

<rechte-AMIGA> + S löst den Speichervorgang aus.

### <span id="page-9-1"></span>**1.10 Menü-Punkt: Speichern als ...**

Was macht man mit diesem Menü-Punkt?

Entspricht dem Drucken, allerdings landet die Bestellung nicht auf dem Drucker, sondern in zwei Dateien. Somit können Sie, wenn Sie keinen eigenen Drucker besitzen die Dateien auf Diskette sichern und zu einem Freund bringen, der die Bestellung für Sie druckt. Sinnvoll könnte es auch sein, von jeder Bestellung eine Kopie zu sichern, um nachträglich kontrollieren zu können, ob auch die richtigen Disketten gekommen sind. Da es sich bei den gesicherten Dateien um ein reine ASCII-Files handelt, steht auch der Nachbearbeitung im Texteditor nichts im Wege.

Verzeichnis und Dateinamen wählen Sie einfach mit dem Dialogfenster (ASL-Requester). An den Dateinamen werden die Endungen "\_1" und "\_2" angehängt. Konnte die Asl.library nicht geöffnet werden, werden die Standardnamen gewählt: "ram:T\_Druck\_1" und "ram:T\_Druck\_2"

Tastaturbedienung:

<rechte-AMIGA> + A löst den Speichervorgang aus.

### <span id="page-9-2"></span>**1.11 Menü-Punkt: Drucken**

Was macht man mit diesem Menü-Punkt?

Die Druckfunktion wird aktiviert, eine komplette Bestellung wird nach den eingegebenen Einstellungen auf eine Postkarte ausgedruckt. Sie werden aufgefordert, die zu bedruckende Postkarte mit der Adresseite nach oben einzulegen (ein kleiner Briefumschlag [B6/C6] tut es natürlich genauso). Ist diese Seite bedruckt, drehen Sie die Karte um und die Rückseite wird mit der eigentlichen Bestellung gefüllt.

Tastaturbedienung:

<rechte-AMIGA> + D löst den Druckvorgang aus.

## <span id="page-10-0"></span>**1.12 Menü-Punkt: Über T\_Bestellen...**

Was macht man mit diesem Menü-Punkt?

Zeigt ein Dialogfenster (requster) mit einigen Informationen über das Programm.

Tastaturbedienung:

<rechte-AMIGA> + I löst den Druckvorgang aus.

#### <span id="page-10-1"></span>**1.13 Menü-Punkt: Beenden**

Was macht man mit diesem Menü-Punkt?

Alle Eintragungen werden gespeichert (Diskettenliste und Einstellungen), danach wird das Programm beendet.

Tastaturbedienung:

<rechte-AMIGA> + Q löst den Abbruch aus.

### <span id="page-10-2"></span>**1.14 Übersicht über die Disketten**

Was macht man mit diesem Symbol (Gadget)?

Diese Auflistings-Symbol (=Listview-Gadget) enthält die Disketten, die Sie zu bestellen wünschen. Wenn Sie das Programm starten, sind all die Diskbezeichnungen enthalten, die Sie zuvor in der TimeGuide gemerkt haben. Sie wurden bei Programmstart alphabetisch sortierter und doppelte Eintragungen wurden ignoriert.

Sie haben hier nochmals die Möglichkeit, weitere Disketten hinzuzufügen

falsche Diskettenbezeichnungen zu ändern , oder fälschlicherweise gemerkte Disketten zu löschen . Sollten Sie wirklich darauf beharren, eine Diskette mehrfach in Ihre Bestellung aufzunehmen,

Tastaturbedienung:

- \* ist kein Eintrag aktiv, können Sie mit der Taste "I" oder "i" den ersten Eintrag aktivieren
- \* ist bereits ein Eintrag aktiv können Sie mit den Cursor-Steuertasten in der Liste nach oben und unten blättern.
- \* ist bereits ein Eintrag aktiv, wird mit der Taste "I" oder "i" das Textsymbol (String-Gadget) unter der Liste aktiviert, in dem Sie den Eintrag

ändern können.

#### <span id="page-11-0"></span>**1.15 Neue Diskette aufnehmen**

,

Was macht man mit diesem Symbol (Gadget)?

Ein neuer Eintrag in die Diskettenliste mit dem Namen "- Neu -" wird erzeugt, gleichzeitig wird das Textsymbol (String-Gadget) unter der Auflistung aktiviert, in dem Sie diesem Eintrag einen von Ihnen gewünschten Namen

> zuweisen können.

Tastaturbedienung:

"E" oder "e" aktivieren die Funktion.

#### <span id="page-11-1"></span>**1.16 Löschen eines Disketteneintrags**

Was macht man mit diesem Symbol (Gadget)?

Der derzeit aktive Eintrag wird gelöscht. Ist derzeit kein Eintrag aktiv, ist dieses Symbol (Gadget) gesperrt.

Tastaturbedienung:

"H" oder "h" aktivieren die Funktion.

#### <span id="page-12-0"></span>**1.17 Versandart bzw. Zahlungsart festlegen**

Was macht man mit diesem Symbol (Gadget)?

Dieses sich gegenseitig ausschließende Symbol (Mutual-Exclusive-Gadget) legt die Zahlungsform fest, mit der Sie gedenken, Ihre Bestellung zu begleichen (muß leide sein). Bitte bedenken Sie aber, daß nicht jeder PD-Versender jede der hier angegebenen Zahlungsformen auch wirklich unterstützt.

Tastaturbedienung:

"C" oder "c" aktivieren die Einstellung "Nachnahme" "V" oder "v" aktivieren die Einstellung "Vorkasse" "R" oder "r" aktivieren die Einstellung "Rechnung"

#### <span id="page-12-1"></span>**1.18 Bestellung Drucken**

Was macht man mit diesem Symbol (Gadget)?

Die Druckfunktion wird aktiviert, eine komplette Bestellung wird nach den eingegebenen Einstellungen auf eine Postkarte ausgedruckt. Sie werden aufgefordert, die zu bedruckende Postkarte mit der Adresseite nach oben einzulegen (ein kleiner Briefumschlag [B6/C6] tut es natürlich genauso). Ist diese Seite bedruckt, drehen Sie die Karte um und die Rückseite wird mit der eigentlichen Bestellung gefüllt.

Tastaturbedienung:

"D" oder "d" aktivieren die Funktion.

#### <span id="page-12-2"></span>**1.19 Abbrechen**

Was macht man mit diesem Symbol (Gadget)?

Alle Eintragungen werden gespeichert (Diskettenliste und Einstellungen), danach wird das Programm beendet.

Tastaturbedienung:

"A" oder "a" aktivieren die Funktion.

#### <span id="page-12-3"></span>**1.20 Absender: Name**

Was macht man mit diesem Symbol (Gadget)?

Geben Sie hier Ihren Vor- und Nachnamen ein, diese werden für den Absender benötigt.

Tastaturbedienung:

```
"N" oder "n" aktivieren das Symbol.
Tabulator ( ->|) springt in das nachfolgende, kombiniert mit der Umschalt-
taste ( |<- ) in das vorhergehende Text-Symbol (String-Gadget).
```
#### <span id="page-13-0"></span>**1.21 Absender: Straße**

Was macht man mit diesem Symbol (Gadget)?

Geben Sie hier Ihre Straße und Hausnummer ein, diese werden für den Absender benötigt.

Tastaturbedienung:

```
"S" oder "s" aktivieren das Symbol.
Tabulator ( ->|) springt in das nachfolgende, kombiniert mit der Umschalt-
taste ( |<- ) in das vorhergehende Text-Symbol (String-Gadget).
```
#### <span id="page-13-1"></span>**1.22 Absender: PLZ/Ort**

Was macht man mit diesem Symbol (Gadget)?

Geben Sie hier Ihre Postleitzahl und Ihren Ort ein, diese werden für den Absender benötigt.

Tastaturbedienung:

"O" oder "o" aktivieren das Symbol. Tabulator ( ->|) springt in das nachfolgende, kombiniert mit der Umschalttaste ( |<- ) in das vorhergehende Text-Symbol (String-Gadget).

#### <span id="page-13-2"></span>**1.23 Absender: Kundennummer**

Was macht man mit diesem Symbol (Gadget)?

Wenn Sie bereits bei der im Empfängerbereich angegebenen Adresse bestellt haben, hat Ihnen die betroffene Firma sicher eine Kundennummer zugewiesen. Geben Sie diese bitte hier ein, dies erleichtert der Firma die Bearbeitung Ihres Auftrags und führt dadurch zu einer schnelleren Erledigung Ihrer Bestellung. Es hat also Vorteil für beide Seiten, wenn Sie die Nummer eingeben. Da T\_Bestellen sich die Nummer merkt, brauchen sie künftig auch nicht mehr alte Rechnungen herauskramen, um Ihre Kundennummer zu suchen.

Tastaturbedienung:

"K" oder "k" aktivieren das Symbol. Tabulator ( ->|) springt in das nachfolgende, kombiniert mit der Umschalttaste ( |<- ) in das vorhergehende Text-Symbol (String-Gadget).

#### <span id="page-14-0"></span>**1.24 Empfänger: Name**

Was macht man mit diesem Symbol (Gadget)?

Geben Sie hier den Namen oder die Firmenbezeichnung des Empfängers Ihrer Bestellung ein.

Tastaturbedienung:

```
"M" oder "m" aktivieren das Symbol.
Tabulator ( ->| ) springt in das nachfolgende kombiniert mit der Umschalt-
taste ( |<- ) in das vorhergehende Text-Symbol (String-Gadget).
```
#### <span id="page-14-1"></span>**1.25 Empfänger: Straße**

Was macht man mit diesem Symbol (Gadget)?

Geben Sie hier die Straße und die Hausnummer oder das Postfach des Empfängers (der Firma, der Sie den Auftrag erteilen wollen) ein.

Tastaturbedienung:

"T" oder "t" aktivieren das Symbol. Tabulator ( ->| ) springt in das nachfolgende kombiniert mit der Umschalttaste ( |<- ) in das vorhergehende Text-Symbol (String-Gadget).

#### <span id="page-14-2"></span>**1.26 Empfänger: PLZ/Ort**

Was macht man mit diesem Symbol (Gadget)?

Geben Sie hier die PLZ und den Ort des Empfängers ein.

Tastaturbedienung:

"P" oder "p" aktivieren das Symbol. Tabulator ( ->|) springt in das nachfolgende, kombiniert mit der Umschalttaste ( |<- ) in das vorhergehende Text-Symbol (String-Gadget).

#### <span id="page-15-0"></span>**1.27 Disketteneinträge ändern**

Was macht man mit diesem Symbol (Gadget)?

In diesem Text-Symbol (String-Gadget) können Sie bereits vorhandene Diskeintragungen ändern, oder neuangelegte Ihren Vorstellungen anpassen.

Tastaturbedienung:

```
"I" oder "i" aktivieren das Symbol, wenn ein Eintrag in der Auflistung an-
gewählt ist.
Tabulator ( ->|) springt in das nachfolgende, kombiniert mit der Umschalt-
taste ( |<- ) in das vorhergehende Text-Symbol (String-Gadget).
```
#### <span id="page-15-1"></span>**1.28 Abstand zum Druckbeginn**

Was macht man mit diesem Symbol (Gadget)?

Nicht jeder Drucker kann von der ersten Zeile an drucken, darum biete ich Ihnen mit diesem Feld die Möglichkeit, den Beginn des Ausdrucks speziell für Ihren Drucker anzupassen. Dieses Feld bezeichnet die Anzahl der Leerzeilen, die eingefügt werden sollen, bevor der eigentliche Ausdruck beginnt.

Je höher dieser Wert, desto weiter unten beginnt der Ausdruck, je niedriger er ist, desto weiter oben wird Ihr Drucker loslegen. Um den Wert einzustellen, starten Sie doch einfach einmal einen Ausdruck auf Normalpapier mit dem voreingestellten Wert, legen eine Postkarte neben den Ausdruck und geben je nachdem einige Zeilen zu, oder entfernen selbige. Einmal eingestellt bleibt dieser Wert, ebenso wie alle anderen Einstellungen, selbstverständlich erhälten, es lohnt sich also ein wenig zu experimentieren.

Tastaturbedienung:

"L" oder "l" aktivieren das Symbol. Tabulator ( ->|) springt in das nachfolgende, kombiniert mit der Umschalttaste ( |<- ) in das vorhergehende Text-Symbol (String-Gadget).